# Keysight U1730C Series Handheld LCR Meters

Firmware Update Guide

NOTICE: This document contains references to Agilent Technologies. Agilent's former Test and Measurement business has become Keysight Technologies. For more information, go to www.keysight.com.

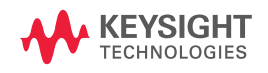

The information in this guide is provided to assist you in updating the firmware version of your U1730C Series handheld LCR meter.

## **Introduction**

Before you proceed with the firmware update process, prepare the following accessory and software.

- **•** U5481A IR-USB cable
- **•** U173xC firmware update software

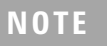

**NOTE** The U5481A IR-USB cable functions as a serial RS-232 port that connects the LCR meter to the USB port of your PC.

#### **Minimum system requirements**

Before installing the latest U173xC firmware update software, ensure that your PC meets the following minimum system requirements.

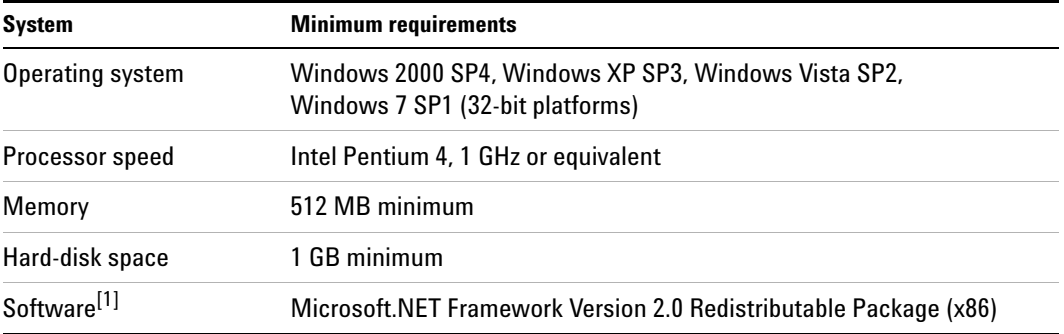

[1] The Microsoft.NET Framework Version 2.0 Redistributable Package (x86) can be downloaded from http://www.microsoft.com/download/en/details.aspx?id=19.

#### **Installing the firmware update software**

- **1** Download the latest U173xC firmware update software from http://www.keysight.com/find/hhTechLib.
- **2** Save the downloaded software to a location on your PC.
- **3** Unzip the file.
- **4** Locate the unzipped folder, and click **setup.exe** to begin the firmware update software installation. Follow the on-screen instructions. Click **Finish** when the installation has completed.
- **5** Next, navigate to the *USB-Serial Cable Driver* folder, and click **PL2303 Driver Installer.exe** to install the U5481A IR-USB cable driver. Follow the on-screen instructions. Click **Finish** when the installation has completed.

## **Updating your LCR meter to the latest firmware revision**

- **1** Connect the LCR meter to your PC via the U5481A IR-USB cable, and turn on your LCR meter.
- **2** Click **Start > All Programs > Keysight > Keysight U173xC Firmware Update Software** to run the firmware update software.
- **3** Click **Auto Search COM Port** to automatically search and detect the connected LCR meter.
- **4** If the detection is successful, the firmware update software will display the connected LCR meter's current firmware version and serial number.
- **5** If the detection is unsuccessful, select the COM port that the LCR meter is connected to try again.

**NOTE** If the detection is still unsuccessful, check that the values of the connected LCR meter's baud rate, parity check, and data bits are set to the factory default settings — 9600, none, and 8-bit respectively. For more information, see Chapter 4, "Setup Options" in the *U1731C/U1732C/U1733C User's Guide*.

- **6** Click **Upload Firmware** to start the firmware update.
- **7** Once completed, a pop-up message will appear. You will hear a beep from the LCR meter. Click **OK**.
- **8** You may turn off and detach the LCR meter now.

This information is subject to change without notice. © Keysight Technologies 2011, 2014 August 2014 \*U1731-90090\*U1731-90090\*U1731-90090\*U1731-90090\*U1731-90090\*U1731-90090\*U1731-0

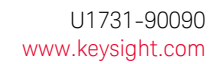

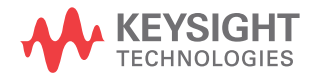